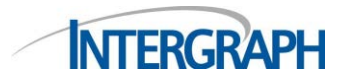

#### **Quick Start for Intergraph U Student Licenses**

- **1. Download GeoMedia, ERDAS Foundation and ERDAS IMAGINE zip files from**  [http://download.intergraph.com](http://download.intergraph.com/) **and install. IMPORTANT: You must unzip ERDAS Foundation prior to installing ERDAS IMAGINE**
- 2. **Run the Intergraph License Administrator Tool which will create, set up and manage the 2014 license service as well as manage nodelocked licenses.** (Start > All Programs > Intergraph Licensing > Intergraph License Host ID)
	- a. This tool is delivered with Intergraph Foundation and as an add-on for the GeoMedia products. It is available for download separately from either the product download site, [http://download.intergraph.com](http://geospatial.intergraph.com/Resources/downloads.aspx) or from the SG&I Licensing Resources web site, <http://support.intergraph.com/licensing.asp> under License Tools.
	- **b. You must use this tool to display the acceptable Host ID of the machine.** Under either the Client or Server tab, select *License Host ID* and this screen will display:

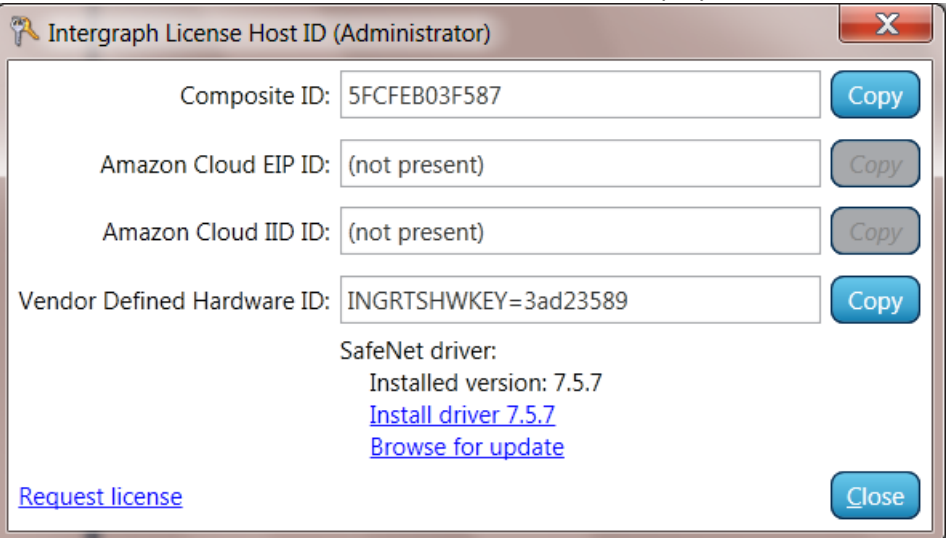

- **c.** You will use the number in the **Composite** ID field unless you use a dongle in which case you would use that ID number. You will select *Copy* next to the Host ID you will use.
- **d.** Note that the Host ID types listed in this tool match the options available in the License Generation software. Most people will not have an Amazon Cloud EIP (Elastic IP address) or Amazon Cloud IID (Instance ID) address unless they have applied for, and received one from Amazon. Select COMPOSITE if you have a COMPOSITE ID displayed. If you use a SafeNet Hardware Dongle as your license key, you will use Vendor Defined Hardware ID and select VENDOR DEFINED as the License type when generating the license.
- **3. Locate your License Authentication Code (LAC). This was provided to you by your professor or university and begins with SW. It is critical that the LAC is entered exactly as provided with no preceding spaces.**
	- **a.** Select *Request License* on the Intergraph License Host ID form or go to [www.intergraph.com/sgi/license](http://www.intergraph.com/sgi/license) to generate your run-time license(s).

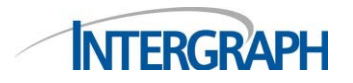

#### **4. Generating your run-time license:**

**a.** Use your LAC to login to the license web site:

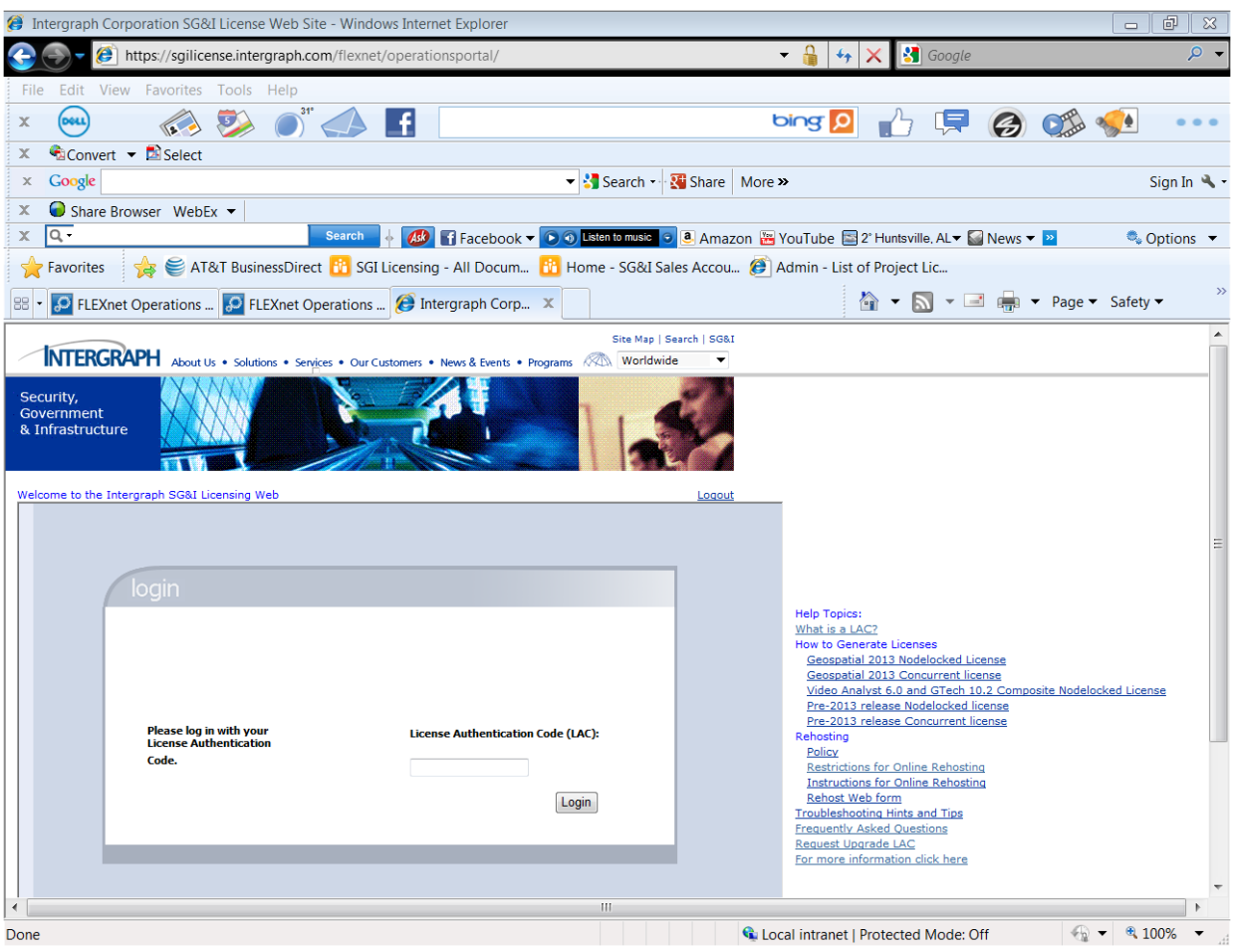

**b.** The Start Page will display; select *Generate Licenses*:

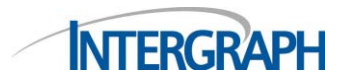

 **Licensing Note 1226 – Geospatial 2014 & Higher Release January, 2014**

 **How to Generate STUDENT LICENSES**

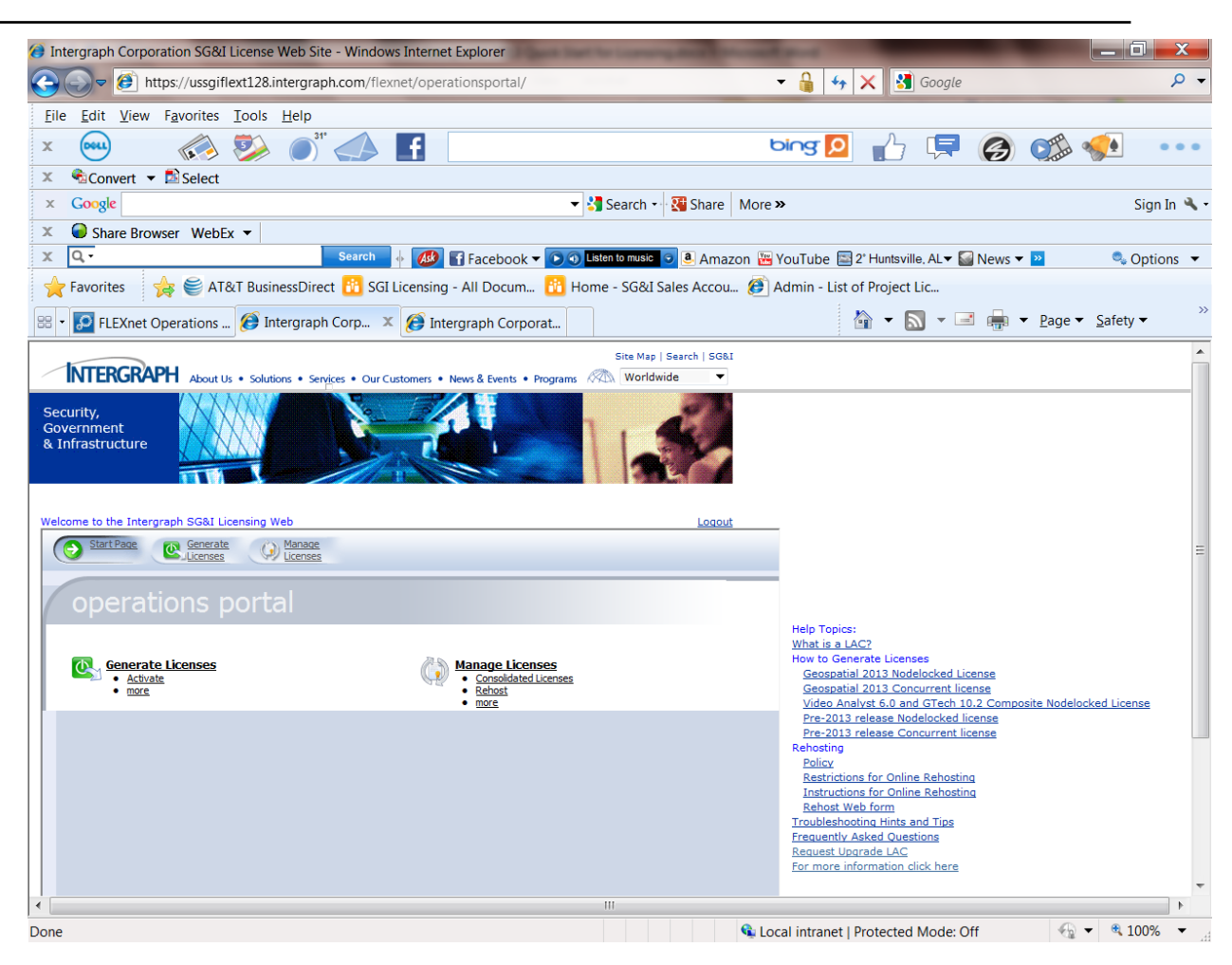

5. **A page with your license will display. The student license is entitled "Intergraph U Core Student License"**

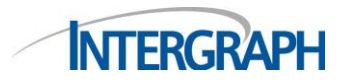

# 6. Click the box by the license

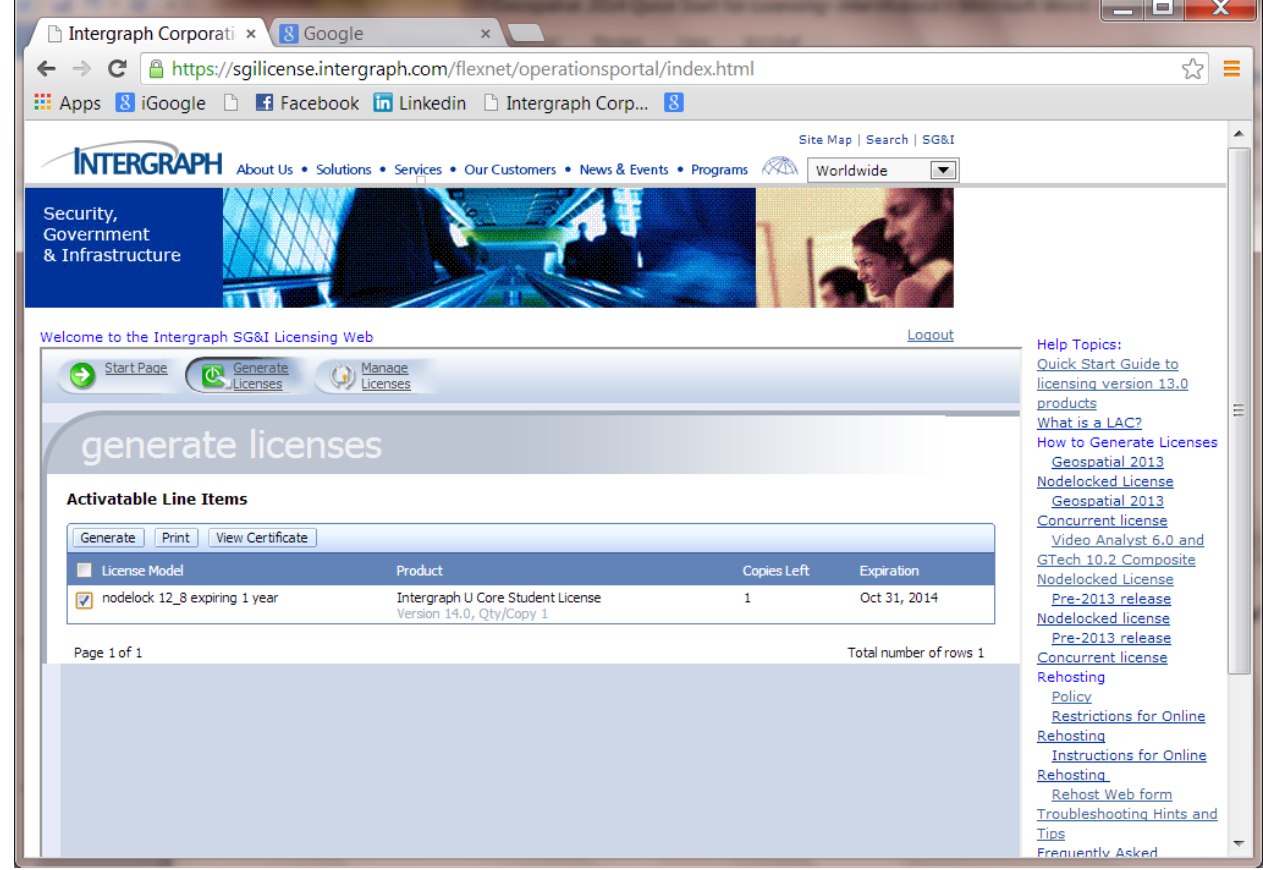

7. Select *Generate*

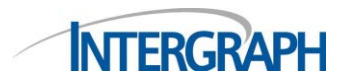

8. If you are on the machine where the license will be used, do not enter any value in the email address

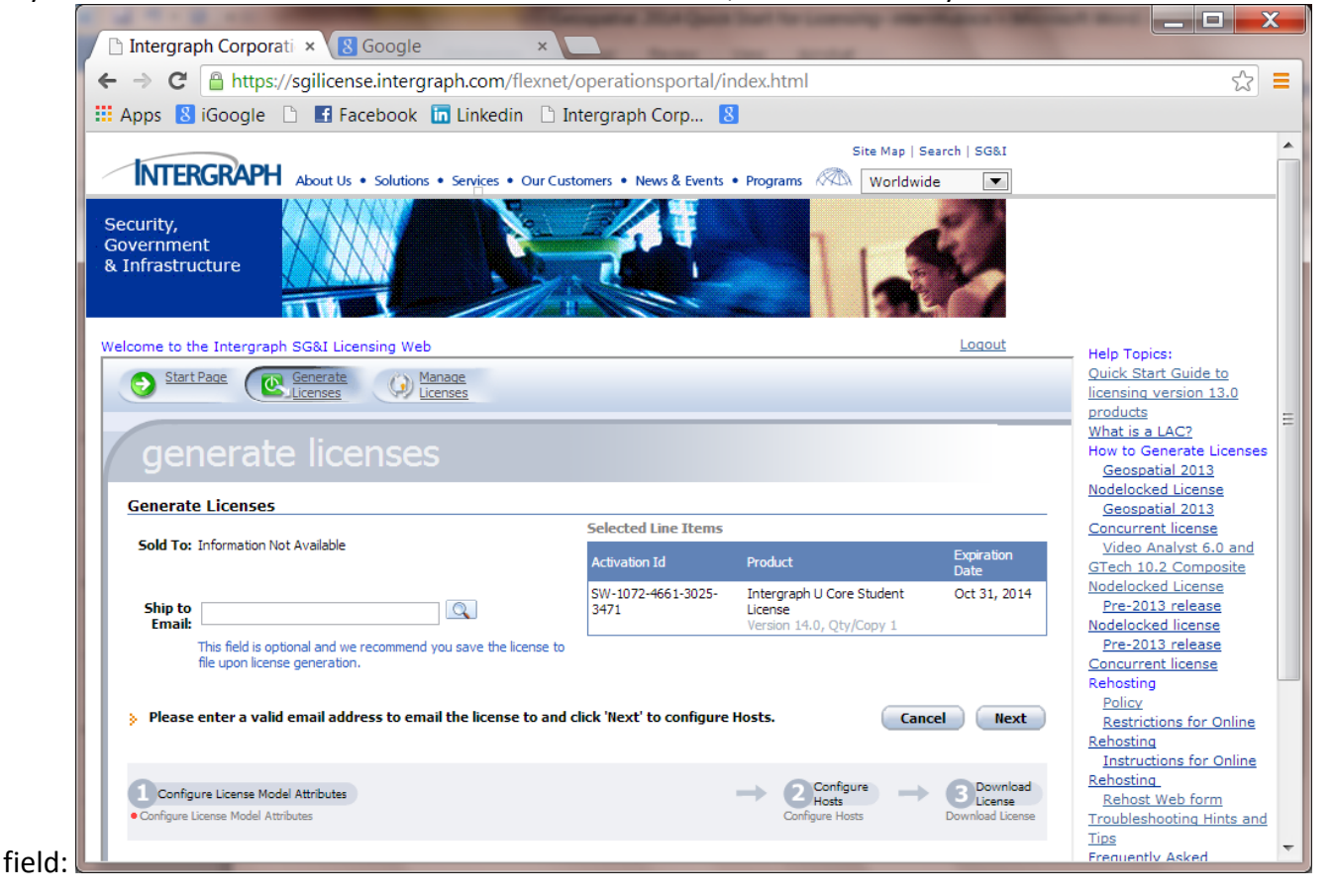

9. Select *Next*

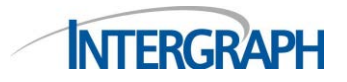

10. Select *Add New Host* and select the appropriate Host ID type. Most, if not all, of the student licenses will be issued against the COMPOSITE ID obtained in step 2b.

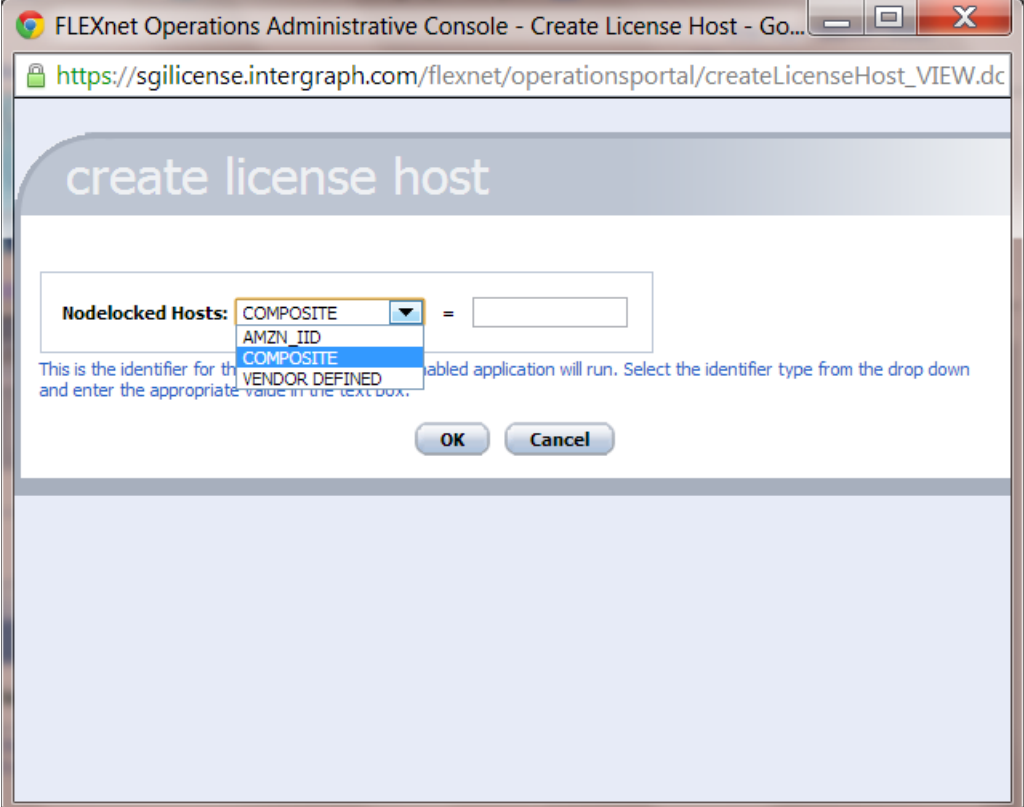

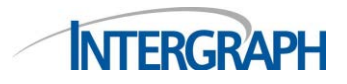

 **Licensing Note 1226 – Geospatial 2014 & Higher Release January, 2014**

 **How to Generate STUDENT LICENSES**

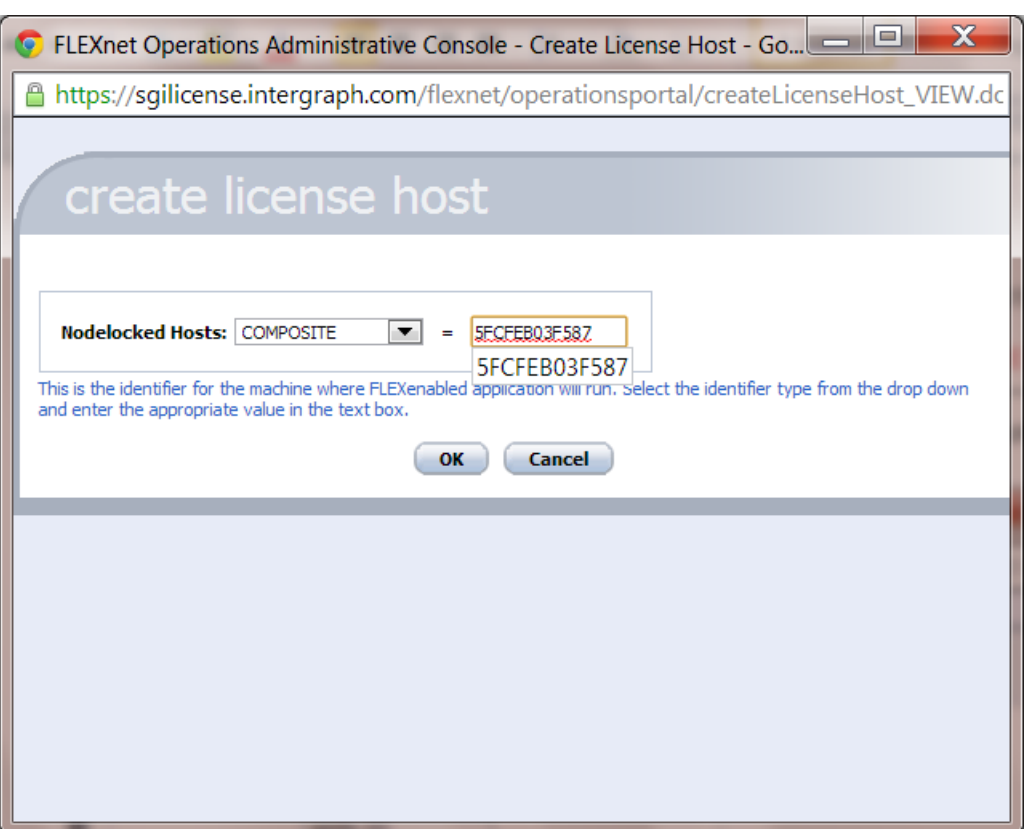

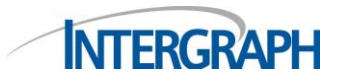

 **Licensing Note 1226 – Geospatial 2014 & Higher Release January, 2014**

 **How to Generate STUDENT LICENSES**

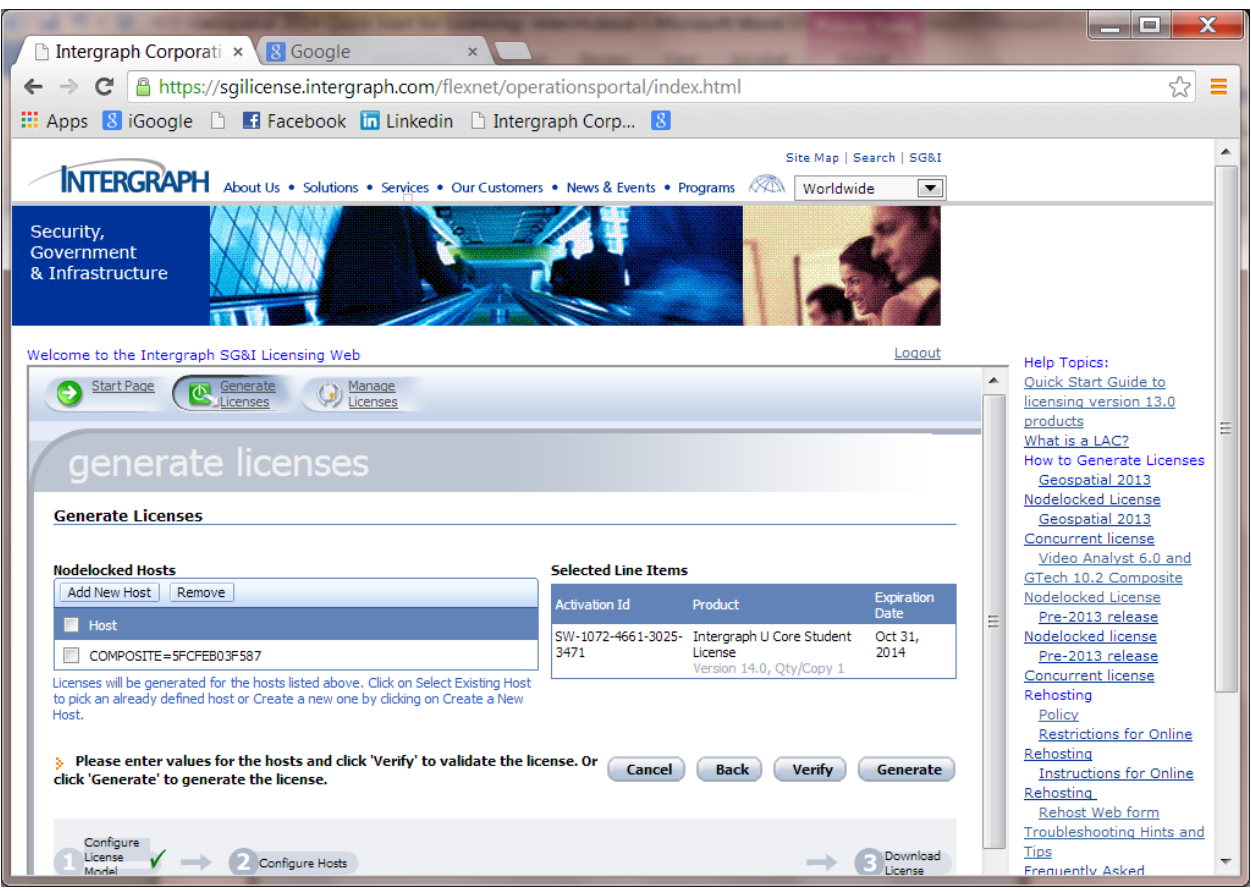

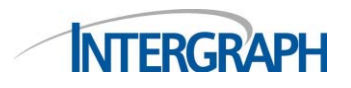

## 11. Click *Generate*

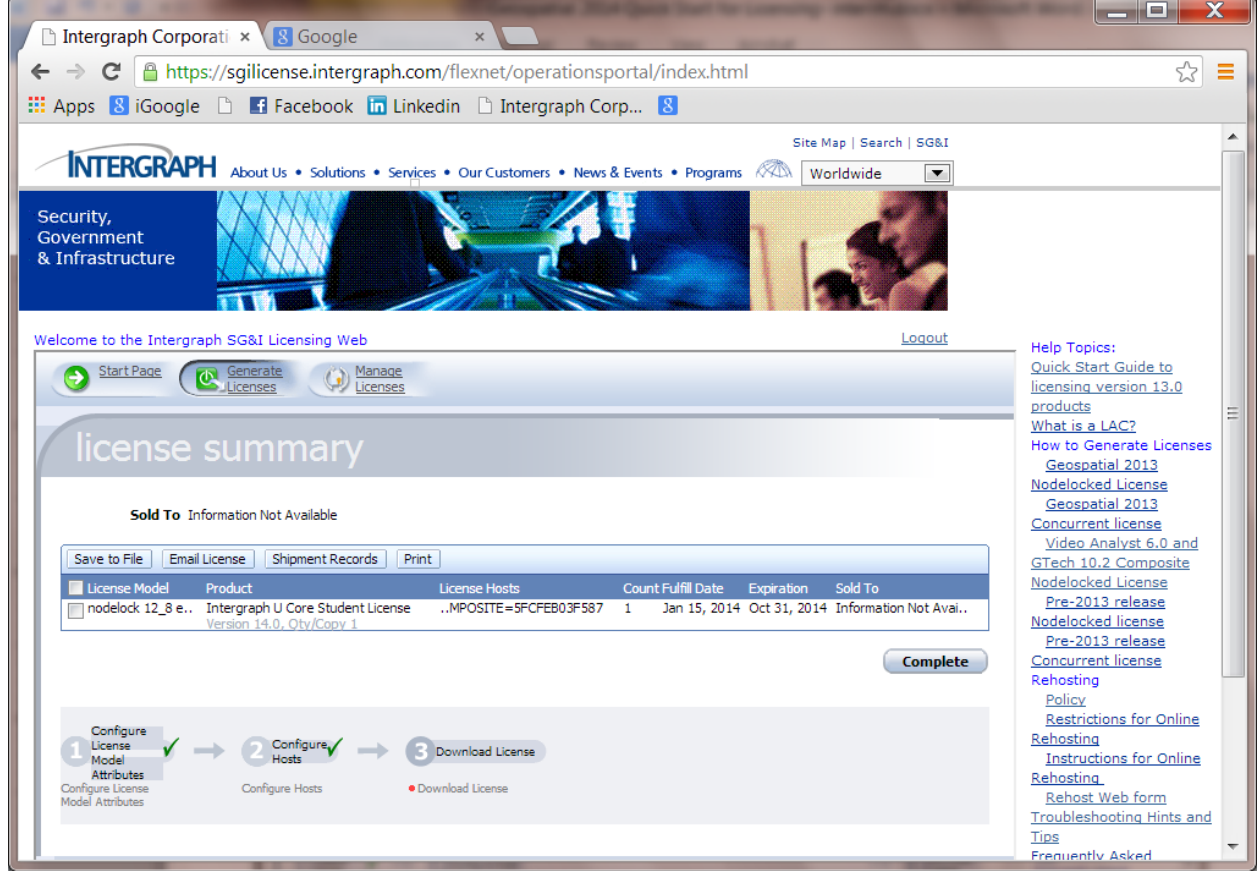

- 12. Click the box next to the license and select *Save to File*
- 13. Save the license file in any location. The default extension is .lic and it must remain .lic.

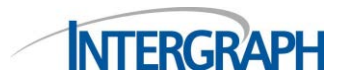

14. If you are generating the license on a machine other than where it will reside, select the license and select *Email License* – **VERY IMPORTANT – DO NOT FORGET TO CLICK SEND:**

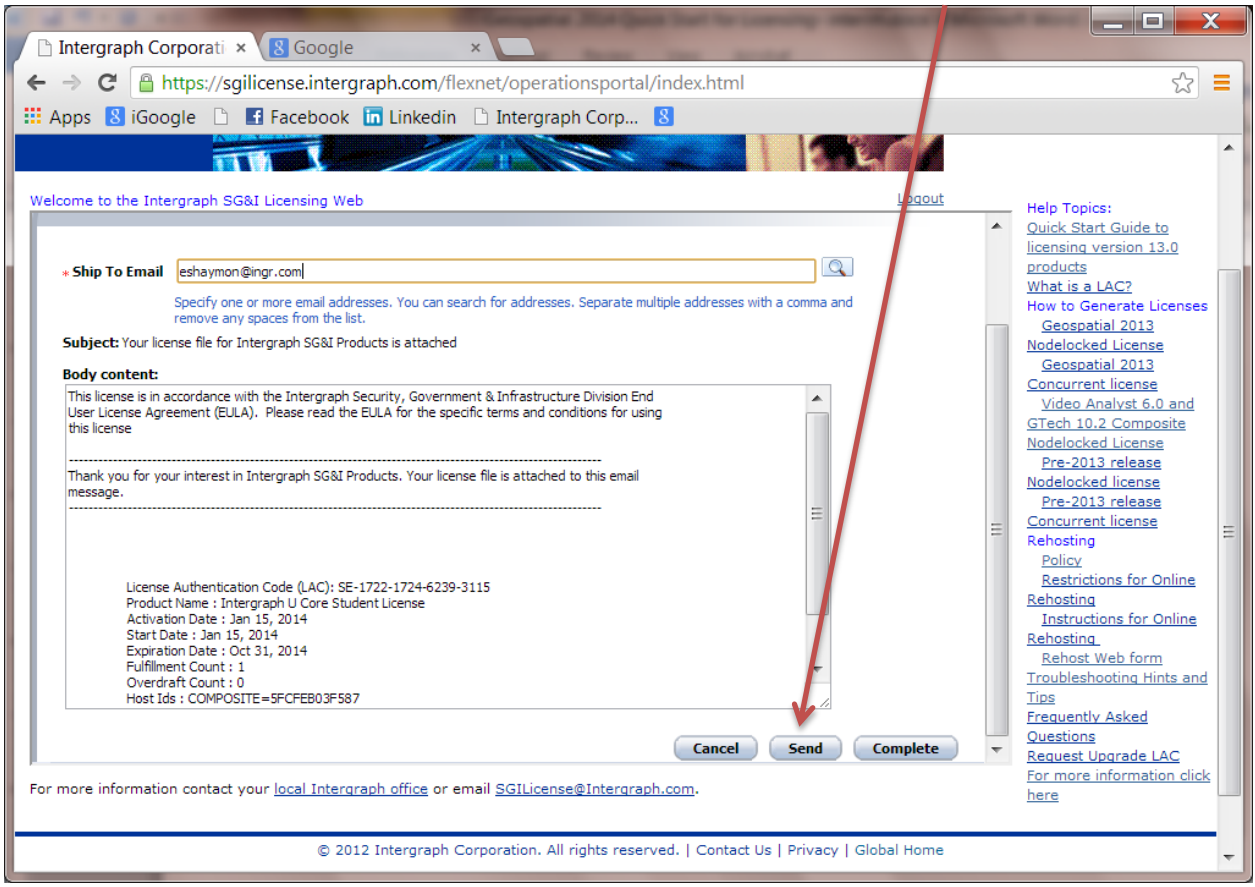

If you do not click *Send* the license file will never be emailed to you.

- *15.* Go to the Intergraph License Administrator program and select *Client*, then select *Add Nodelocked License Source*
- 16. Using the Browse for Folder box, locate the license file you just saved and select it.
- 17. Your product will now run.